## **eurofunk-Management-Suite (eMS) |**

Bearbeitung v. Einsatz- und Übungsberichten in der **Version 5.x**

- **1.)** Anmeldevorgang mit dem bekannten **Benutzerkonto/Passwort** auf der neuen Homepage der webbasierten Einsatznachbearbeitung | **[https://einsatznach](https://einsatznachbearbeitung.bayern/)[bearbeitung.bayern](https://einsatznachbearbeitung.bayern/)**
- **2.)** Anschließend auf das nachfolgende Stichwort Einsatzberichte drücken.
- **3.)** Jetzt sollten alle Einsatz- bzw. Übungsberichte der Dienststelle in Form einer Tabelle sichtbar sein. Zur Bearbeitung des Berichts ist nun der Button drücken.
- **4.)** Die Bearbeitung des Berichts muss jetzt mit dem Setzen der ersten Unterschrift aktiviert werden. Hierzu ist das nachfolgende Icon zu drücken .
- **5.)** Der Bericht kann jetzt in gewohnter Weiße bearbeitet werden. Hierzu sind die einzelnen Reiter – *analog der Version 4.x auf der linke Seite* – aufzurufen und nach der Bearbeitung zu speichern .

**Anmerkung:** Der nachfolgende grüne Haken erscheint, wenn der Reiter vollständig bearbeitet wurde. Ist dies nicht der Fall, erscheint dieses rote Sym-

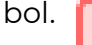

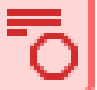

**6.)** Sind alle Reiter vollständig abgearbeitet und ist bei allen Pflichtfeldern das grüne Symbol ersichtlich, muss noch der Abschluss des Berichts beim Reiter **"Unterschrift"** erfolgen. Dementsprechend ist das Icon **beim Textbau**stein "Datum" zu setzen.

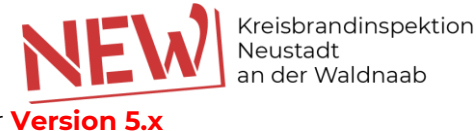

Einsatznachbearbeitung

Berichtswesen

8.) Die Rückkehr in die Tabellenform mit allen Einsatz- und Übungsberichten erfolgt mit Drücken des Buttons  $\Box$  Dieser befindet sich am linken oberen Bildschirmrand, **unterhalb des Wappens des Freistaats Bayern.**

## **Damit ist die Bearbeitung abgeschlossen.**